Didn't find what you were looking for? Click <u>Questions & Answers</u> to ask a question. Good answers await.

LinuxBSDos.com

## **Latest Reviews & Tutorials**

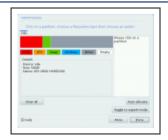

## Install Mageia 1 on an encrypted btrfs file syst

Mageia is a new Linux distribution forked from <u>Mandriva</u>. The first releas last month and it has since been reviewed on this website. (See Mageia 1 r

More

# **Dual-booting Windows 7 and Ubuntu 10.10**

Tutorials/Tips, ubuntu | January 28, 2011 3:31 pm

## Previous« 1 2 3 »Next

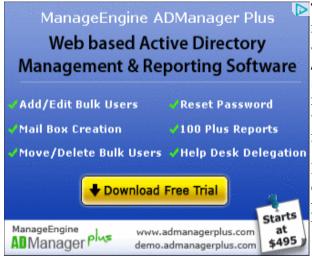

The first partition we create will be for /boot. Most distributions now assign a disk space of 500 MB to /boot. You could go lower. 300 MB to 500 MB is a good range. The default file system is ext4. You do not have to stick with that. I chose ext2. The mount point should be /boot.

Note that by default, the installer creates this and subsequent partitions as logical partitions. Better to stick with the default. *OK*.

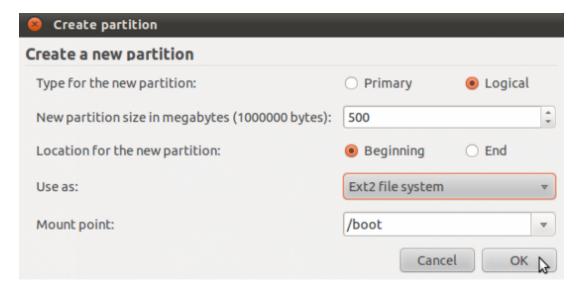

The next partition will be for /, the root file system directory. A new installation of Ubuntu 10.10 requires less than 3 GB of disk space. So any value higher than that should be good. The default file system is ext4 and the mount point should be /. OK.

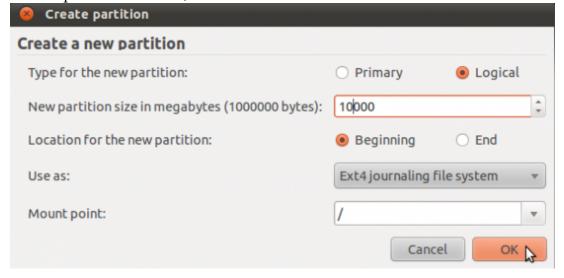

The third partition will be for swap. About 2 GB should be sufficient for most systems. Instead of a file system, select "swap area" from the dropdown menu. *OK*.

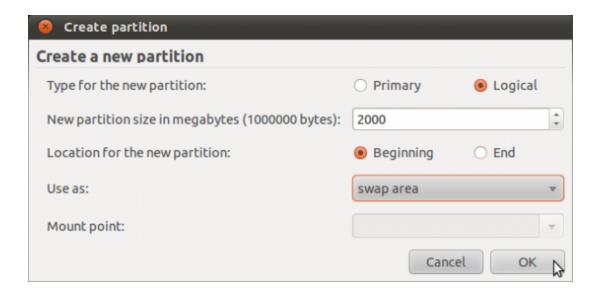

Stockwell Glazing Company Stockwell Krystal-Glass.co. Window and Glazing Repair Service Free Quote 24/7 - Call 0800 353539

#### AdChoices ▷

The last partition will be for /home. The rest of the disk space can be assigned to this partition, and the mount point should be /home. *OK*.

| Create partition                                 |                               |
|--------------------------------------------------|-------------------------------|
| Create a new partition                           |                               |
| Type for the new partition:                      | O Primary                     |
| New partition size in megabytes (1000000 bytes): | 43768                         |
| Location for the new partition:                  | Beginning                     |
| Use as:                                          | Ext4 journaling file system 🔻 |
| Mount point:                                     | /home 🔻                       |
|                                                  | Cancel OK                     |

With the partitions created, the next step task is to select where GRUB, the boot loader, should be installed. The default location is on the MBR of the hard disk. But that is not where we want it because that will overwrite the Windows boot loader. The Only place left to install GRUB is on the /boot partition. Recall that the boot partition, /dev/sda5, is the first partition created in this tutorial. That is what you need to select under Boot loader section.

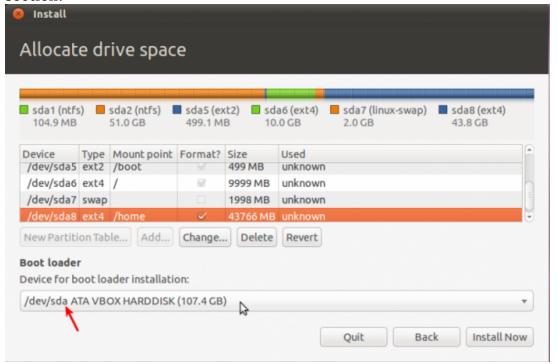

This is what the window should look like after you have made your selection. Be sure to verify that the Windows partitions, /devsda1 and /devsda2, will not be formatted. Click *Install Now* to begin the installation.

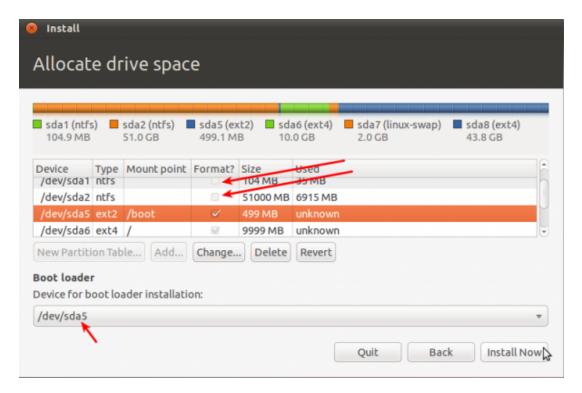

After installation and reboot, the computer will boot into Windows. That is expected. The next task is to download and install <a href="EasyBCD">EasyBCD</a>, a free program from NeoSmart Technologies. It makes it easy to edit the Window boot menu. Once installed, launch it. The image below is what will open. Click on the Add New Entry tab to begin.

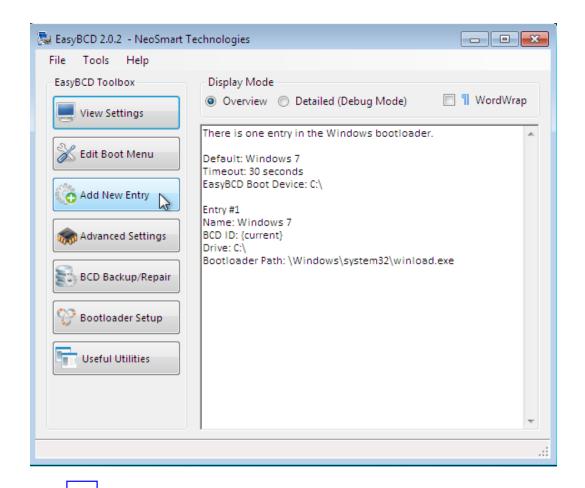

- Bookmark on Delicious
- <u>Digg this post</u>
- Recommend on Facebook
- Share on FriendFeed
- <u>Mixx it up</u>
- Share on netvibes
- <u>share via Reddit</u>
- Share on identica
- <u>Share with Stumblers</u>
- Share on technorati
- \_\_\_\_\_ Tweet about it
- Buzz it up

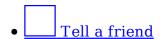

#### Previous« 1 2 3 »Next

Pages: 1 2 3

Tags: <u>dual-booting</u>

#### Stockwell Glazing Company Stockwell.Krystal-Glass.co.

Window and Glazing Repair Service Free Quote 24/7 - Call 0800 353539

#### AdChoices D

#### We Recommend

- How to dual-boot Windows 7 and Ubuntu 11.04
- Dual-booting Linux Mint 10 KDE and Windows 7
- How to dual-boot Pardus 2011 and Windows 7
- How to dual-boot Ubuntu 10.10 and Windows 7
- How to dual-boot Fedora 15 and Windows 7
- How to dual-boot Linux Mint 10 and Windows 7
- How to dual-boot Linux Mint 10 or Ubuntu 10.10 and Windows 7 on a computer with two hard drives
- Install Ubuntu 11.04 on external hard disk
- Manual disk partitioning guide for Ubuntu 11.04
- How to dual-boot Debian 6 and Windows 7

## **Posts From The Same Category:**

- How to run Spotify on Linux
- PC-BSD 8 installation guide
- Sabayon 5.3 installation guide
- <u>Customizing Simply Linux 5</u>
- Manual disk partitioning guide for Kubuntu 11.04
- Manual disk partitioning guide for Ubuntu 11.04

- Configure the graphical firewall client on Linux Mint 8
- Disk partitioning guide for Linux Mint Debian
- Configure LVM in Mandriva Linux Free 2009
- How to disabling Geo-Tagging on your phone

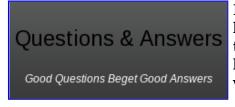

Hola! Looking for an answer to a question but did not find it? Then surf on over to the <u>Questions & Answers</u> section. It's a brand new addition to our site, and we are waiting just to answer your question(s).

#### 25 Comments

> V

1. ▲ JohnPaul Adamovsky says: June 24, 2011 at 4:21 pm

Hey Man,

Back in February, I left the second comment on this excellent guide, and it seems like its popularity has been gaining momentum since then.

I ran into a small problem recently:

Got some additional RAM, and my workstation began to crash in an arbitrary manner, when it used to be airtight and ironclad.

Used memtest86+ on the Grub2 boot-loader to determine which RAM sticks were causing the problem, and after I hard reset the machine a couple of times, the Ubuntu boot menu stopped working the way it used to.

Found the bad sticks, and took them out, my machine is Mr. Dependable again, but with 4 instead on 8 gigs RAM.

Now this happens when I choose Ubuntu 11.04 from the Windows boot-loader menu:

Try (hd0,0): NTFS5 No Ang0

 $\ldots$  a minute or two later Grub2 pops up and everything looks normal.

The partition layout appears to be the same, so:

What happened? Where is the problem located? How do I get it back to normal?

Thank you, and all the very best,

JohnPaul Adamovsky

Reply

2. Gokul says:

June 23, 2011 at 4:01 pm

Very nice walkthrough over dual booting windows 7 and ubuntu. Much better than the ubuntu documentation itself.

Reply

3. **XXXXX** xuexue says:

May 25, 2011 at 1:18 am

Hi,

Thanks for the guide.

Could you point out how to bring out the first

install Allocate Drive Space window?

Sorry for the basic questions.

Regards,

xuexue

Reply

**finid** says:

May 25, 2011 at 2:07 am

When you boot the computer using the installation disc, and keep clicking *Forward*, you will get to that window. I think it is 3 or 4 windows into the installation.

Reply

« Older Comments

## Leave a Reply

| Name (required)                         |
|-----------------------------------------|
| Mail (will not be published) (required) |

|                                                     | Website |  |
|-----------------------------------------------------|---------|--|
|                                                     |         |  |
|                                                     |         |  |
|                                                     |         |  |
|                                                     |         |  |
| Add Reply                                           |         |  |
| $\square$ Notify me of followup comments via e-mail |         |  |

#### **Trackbacks**

- 1. <u>Tweets that mention Dual-booting Windows 7 and Ubuntu 10.10 -- Topsy.com</u>
- 2. <u>Links 29/1/2011: KDE SC 4.6 Reviewed, Linux.conf.au 2012 Planned to Reach Ballarat University | Technights</u>
- 3. <u>Boot problem Digit Technology Discussion Forum</u>

#### Ads

## **Q & A on LinuxBSDos**

- Full disk encryption for Linux Mint
- o Mandriva Desktop 2011 PowerSync Client
- Memory Requirements for Fedora Installation
- Mandriva Desktop 2011
- GParted after setting up dual boot
- o How much hard drive space on Fedora 14
- Encrypting disk on Fedora after installation

- Installing Windows 7 after Fedora 15
- Installing Linux keeping Windows 7 boot loader
- Protect Your Data From Illegal Law Enforcement Searches

## **Got a Question?**

Welcome! Looking for the answer to your question but did not find it? Then surf on over to our Q & A section and pose your question directly to our gurus. It's a brand new addition to our site, and we are waiting just to answer your question(s).

Subscribe

Subscribe to <u>RSS</u> or enter you email to receive newsletter for news, articles, and updates about what's new.

enter your ema Subscribe

#### **Most Recent Posts**

- Sabayon 6 KDE review
- How to dual-boot Fedora 15 and Windows 7
- o Install Mageia 1 on an encrypted LVM file system
- o Fedora 15 KDE review
- o Install Mageia 1 on an encrypted btrfs file system
- <u>Dual-boot Fedora 15 and Ubuntu 11.04 with either side on an LVM partitioning scheme</u>
- o Mageia 1.0 review
- o Dual-boot Linux Mint 11 and Windows 7
- Linux Mint 11 review
- How to replace GRUB with BURG on Linux Mint 11

#### **Recent Comments**

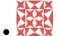

<u>finid:</u> Considering that the boot partition will have to be formatted during installation, I don't...

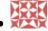

finid: The same Swap? Yes. See ...

sd azli: can we use the same partition for boot loader, as it like the two of linux sharing the par...

<u>Sceptic:</u> I still don't see how all this crypto is going to protect you from someone with a \$5 hamme...

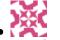

<u>Finalzone:</u> You are right, Dx Sepley. Wav is the generic format for Audio CD....

## **Sponsored Link Ads**

• GIA cell phone chips

#### **Friends**

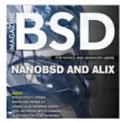

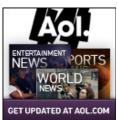

## **Desktop Distros**

- ALT Linux
- o CentOS
- Debian
- o Fedora
- Foresight
- o q OS
- o gNewSense
- Hymera Open
- Knoppix
- Linpus
- o Mandriva
- Mint
- o OzOS
- o <u>Pardus</u>
- o Parsix
- PCLinuxOS
- Sabayon
- StartCom
- Ubuntu
- Vine Linux
- o Zenwalk

## Tablet/Mobile

- o Android
- o Bada

- o LiMo
- o MeeGo
- o Symbian

## **System Admin**

- o Clonezilla
- o GRML
- o Parted Magic
- o <u>SystemRescueCd</u>

#### NAS/SAN

- FreeNAS
- Openfiler

#### **BSD Distros**

- <u>DesktopBSD</u>
- FreeBSD
- o MirOS BSD
- NetBSD
- o OpenBSD
- o PC-BSD
- o TrueBSD

#### Firewall/Router

- o Astaro Security Gateway
- BackTrack
- o ClearOS
- o <u>Devil-Linux</u>
- Endian Firewall Community
- EnGarde Secure Linux
- o <u>Gibraltar</u>
- o <u>IPCop</u>
- o <u>IPFire</u>
- o NuFW.Live
- o <u>pfSense</u>
- SmoothWall Express
- o <u>Untangle Network Gateway</u>
- o <u>Vvatta</u>
- o XORP
- o **Zentyal**
- o Zeroshell

## **Source Distros**

- o Gentoo
- Lunar

## Telphony/IP-PBX

- AskoziaPBX
- AsteriskNOW
- Elastix
- o trixbox

## Looking for a Job?

Jobs @ LinuxBSDos.com

Linux Systems Developer

Chicago, IL - Cleversafe

Linux Kernel Device Driver Developer Needed

For Upcoming Positions

Hillsboro, OR - Kelly IT Resources

Senior Embedded Linux Kernel Software

Engineer

Santa Clara, CA - Seamicro

Linux Kernel Engineer, Embedded Software

Engineer, Linux, BSD

Sunnyvale, CA - Cybercoders

Sr. Linux Kernel Developer

Sunnyvale, CA - Chelsio Communications

Linux Kernel Developers

Sunnyvale, CA - Chelsio Communications

Performance Software Engineer - Linux BSD

Kernel Device Driver

Hillsboro, OR - Volt Information Sciences

See All Jobs

Post a job for \$50

keywords location Go

Jobs by SimplyHired + Get Widget

## Categories

Select category

## **Archives**

Select Month

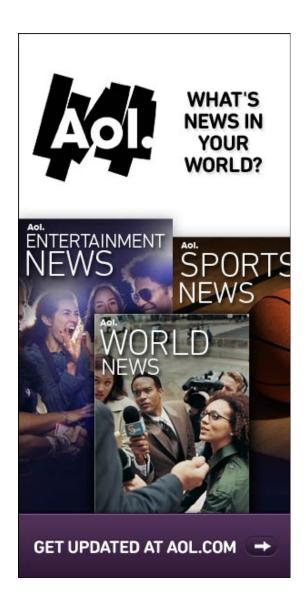

#### Recommended

- A Perfect Linux or BSD desktop distribution
- Free software without the freedom?
- The Free Software Definition
- o The best Linux, BSD firewall and router distributions
- In search of the perfect Linux and BSD desktop distribution
- Linux Logical Volume Manager
- The Benefits of Using Linux Logical Volume Manager

## **Recently Popular**

- o Linux Mint 11 review
- o Ubuntu 11.04 review
- Mageia 1.0 review
- How to dual-boot...
- Dual-boot Linux...
- Manual disk...
- o Fedora 15 LXDE...
- How to dual-boot...
- o PC-BSD 8.2 review
- o Ubuntu 10.10 manual...

## **Questions & A**

- Full disk encryption for Linux Mint
- o Mandriva Desktop 2011 PowerSync Client
- Memory Requirements for Fedora Installation
- Mandriva Desktop 2011
- o GParted after setting up dual boot
- How much hard drive space on Fedora 14
- Encrypting disk on Fedora after installation
- Installing Windows 7 after Fedora 15
- Installing Linux keeping Windows 7 boot loader
- o Protect Your Data From Illegal Law Enforcement Searches

Copyright © 2011 — <u>Linux BSDos.com</u>. All Rights Reserved. IDGTech Network Logo